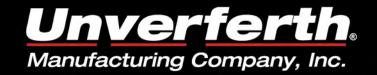

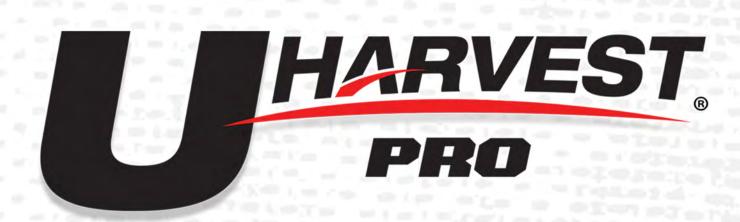

# FILE TRANSFER GUIDE

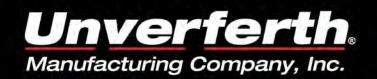

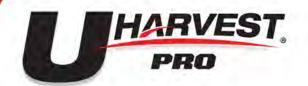

### TABLE OF CONTENTS

| Creating a Slingshot Account         |  |
|--------------------------------------|--|
| Creating & Linking an API Access Key |  |
| Uploading Files to Slingshot         |  |
| Troubleshooting                      |  |

# ACCOUNT

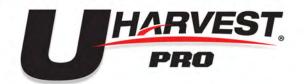

Congratulations on your purchase of the UHarvest Pro scale system from Unverferth Manufacturing. Before use, there is some setup that needs to be completed in order to utilize the full capabilities of this scale system.

#### CREATE A SLINGSHOT ACCOUNT

- 1. Using a web browser, open the Slingshot website (**ravenslingshot.com**). You can find Raven Slingshot by searching on any search engine.
- 2. Select LOGIN/SIGN UP in the top right corner. Then select LOG IN TO SLINGSHOT.

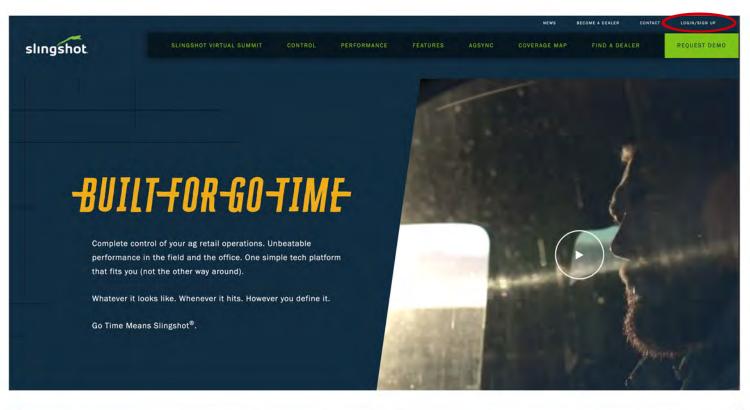

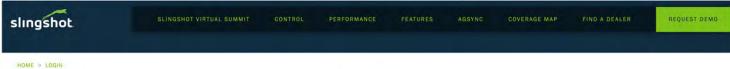

LOGIN

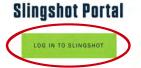

AgSync Portal

**Fleet Tracking Portal** 

LOG IN TO FLEET TRACKING

# ACCOUNT

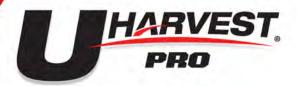

3. Select **REQUEST ACCOUNT**, complete the form, then select **SUBMIT REQUEST** 

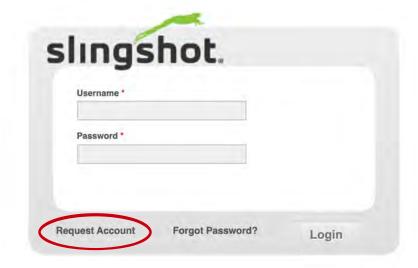

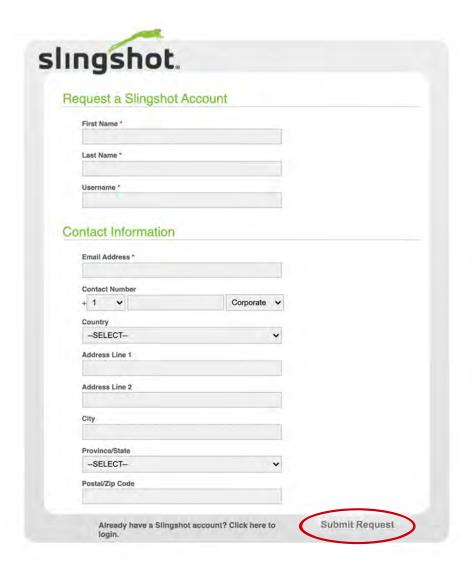

# ACCOUNT

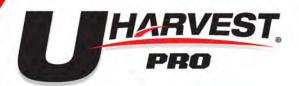

4. An email will be sent to the address that was submitted with the form. **Open the email and follow** the link to complete the account registration.

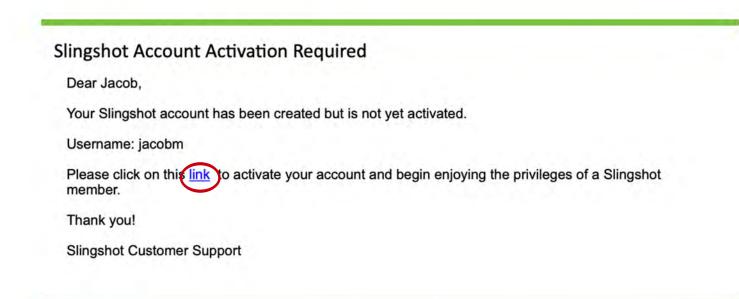

5. Create a password and select **Submit**. You will be prompted when your account has been created.

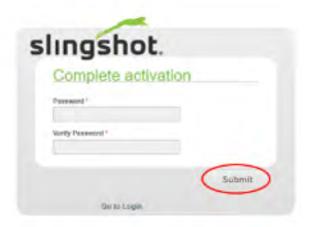

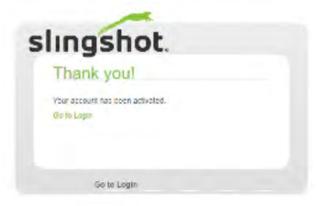

# ACCESS KEY

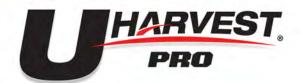

#### CREATE A SLINGSHOT ACCESS KEY

- 1. Log into your Slingshot Account.
- 2. Select the SHARE tab along the top of the screen and select API and Data Access Control.

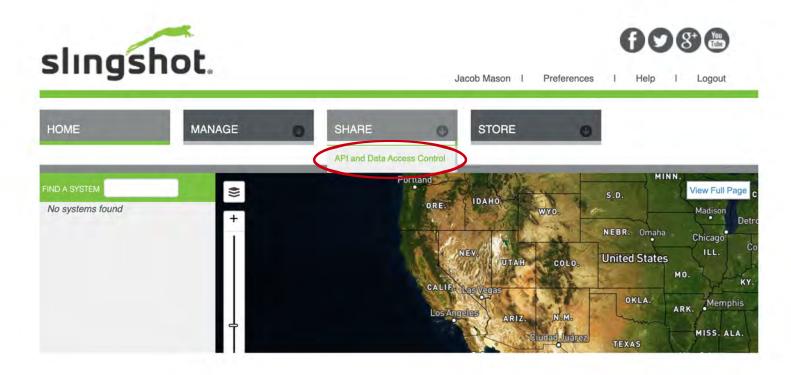

3. In the API Keys Section, select Create.

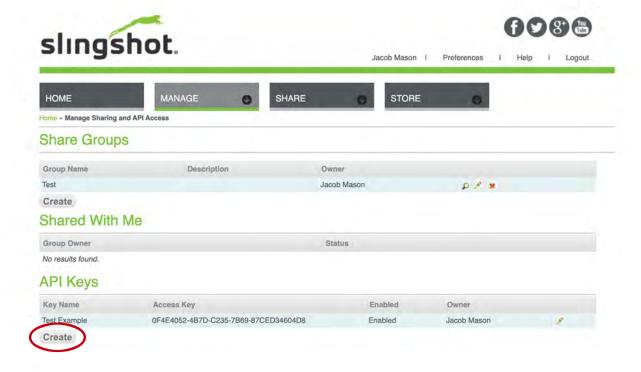

### ACCESS KEY

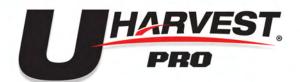

- 4. Enter a name and description for the key. Ensure to select the Enabled check box for the access key.
- 5. Select **Create** to finish the API key.
  - a. You can select Email Key to send a copy of the access key to your email.

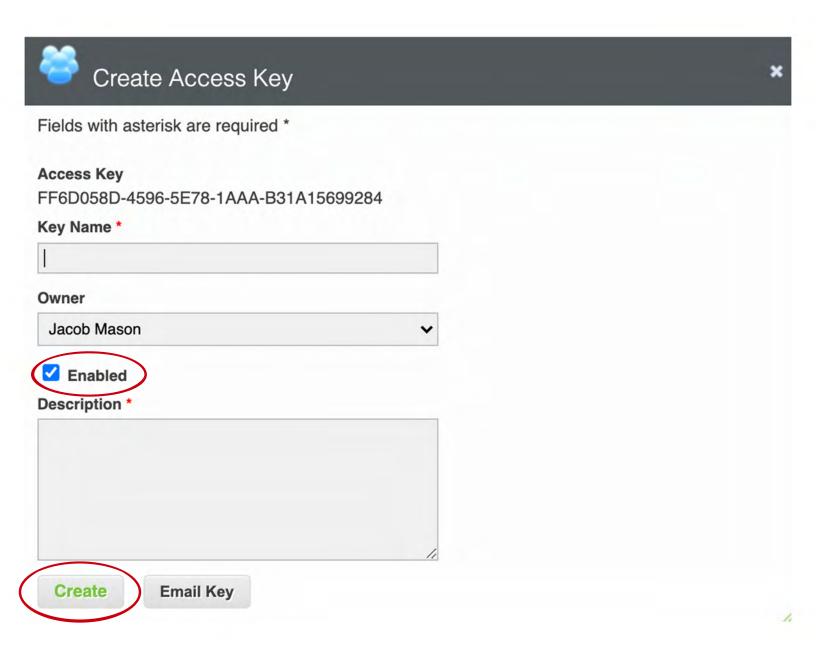

# CONNECT

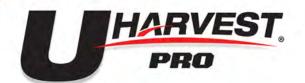

The API key must be entered into the UHarvest Pro mobile app to connect the app with the correct Slingshot account. The API key will be saved in the app and only needs to be entered once.

#### CONNECT SLINGSHOT WITH THE MOBILE APP

- 1. Download app from iOS or Android app stores.
- 2. Launch the UHarvest Pro app on your mobile device.

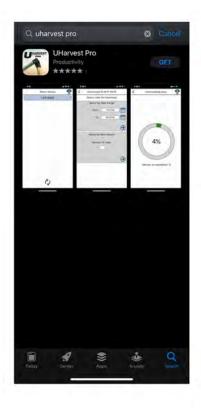

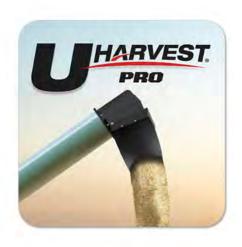

3. In the upper, right corner of the screen touch the **Cloud icon** and then touch the **Information icon** 

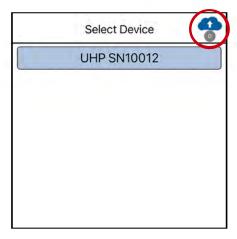

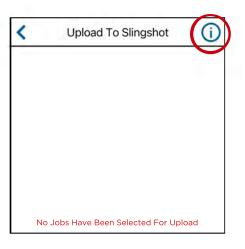

# CONNECT

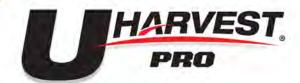

- 4. Enter the full Slingshot API key exactly as it was shown in the Slingshot account.
  - a. If copying the key from the website, make sure all spaces are removed before and after the key code in the app after copying.

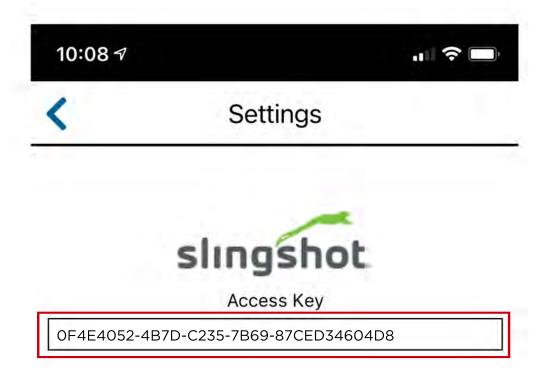

5. **Touch the back arrow** in the upper, left corner of the screen **twice** to return to the device selection screen.

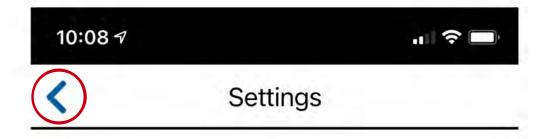

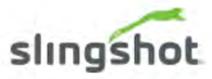

Access Key

0F4E4052-4B7D-C235-7B69-87CED34604D8

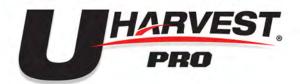

#### **UPLOAD JOBS**

- 1. Launch the UHarvest Pro App.
- 2. View the list of available devices and **select the appropriate UHarvest Pro system** to connect to the app.
  - a. The device name shown on the app includes the serial number of the GCM. The serial number can be found on the GCM part number sticker or on the Hardware/Software diagnostics page.
  - b. If the GCM does not show up on this menu, it may be necessary to cycle the Bluetooth wireless enabled option on the display. **Go to Cycle GCM Bluetooth Wireless Enabling section below for instruction.**

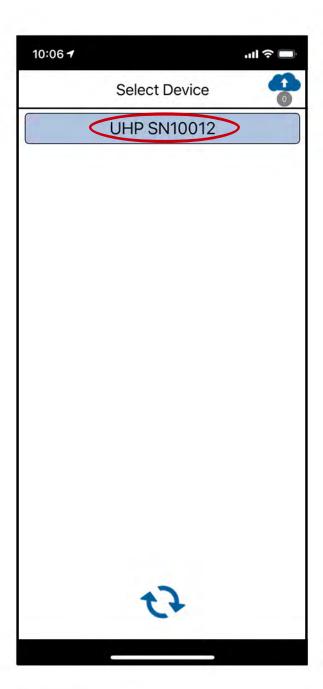

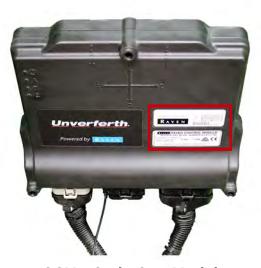

**GCM - Grain Cart Module** 

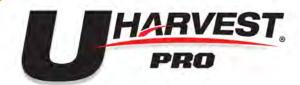

- 3. A job selection screen will be displayed. **Two methods are available:** 
  - a. **Select by Data Range:** Use the calendar pop up to select the beginning and ending dates. The app will transfer only the UHarvest Pro jobs that had unloads during this time period.
  - b. **Select by Most Recent Number of Jobs:** Enter the number of UHarvest Pro jobs for the app to transfer, starting with the most recent job.

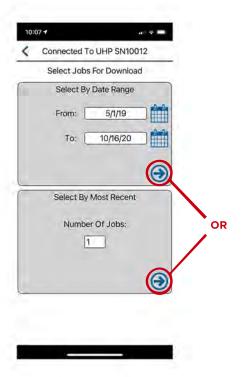

4. After the selection criteria has been entered, **touch the arrow corresponding with the desired selection method** to download the jobs from the GCM to the mobile app. The app will display a progress indicator while the transfer is in progress.

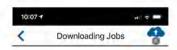

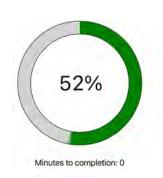

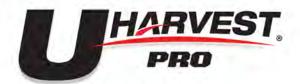

- 5. Once the download is complete, a list of jobs is displayed. **Use the check boxes** next to the jobs to select jobs to transfer to Slingshot.
  - To transfer all jobs listed, select the All check box in the upper, right corner.
     The app will transfer only the UHarvest Pro jobs that had unloads during this time period.
  - b. Jobs can also be sorted by using the filters for Growers, Farms, and Fields.

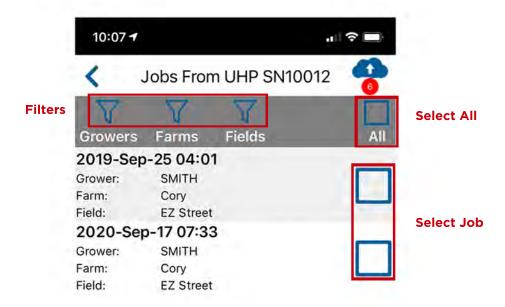

6. Once the appropriate jobs are selected, **touch the cloud icon** in the upper, right corner of the screen.

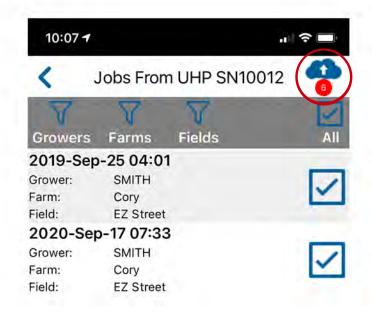

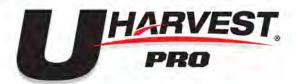

7. The screen will display the list of jobs selected for upload. **Touch the cloud icon** at the bottom of the screen to send the jobs to Slingshot. **Note: The jobs will disappear as they are transferred.** 

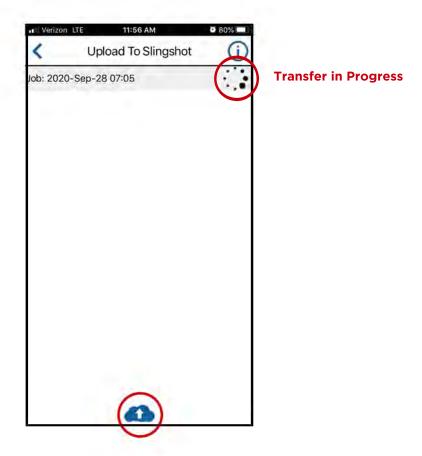

8. **Touch the back arrow** in the upper, left corner of the screen to return to the previous screen. The jobs list will now show a cloud icon next to each job that has been successfully uploaded to Slingshot.

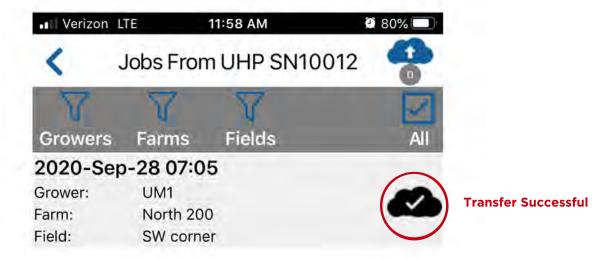

Note: Sending the same job multiple times will create multiple jobs in Slingshot. Because of this, it may be best to send jobs when field is completely finished.

### TROUBLESHOOT

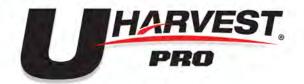

If you do not see your UHarvest Pro serial number in the mobile app, try cycling the Enable Wireless check box to attempt finding Bluetooth connection

#### CYCLE GCM BLUETOOTH WIRELESS ENABLING

1. Select the diagnostics page on the virtual terminal screen in the tractor from the tile menu on the right

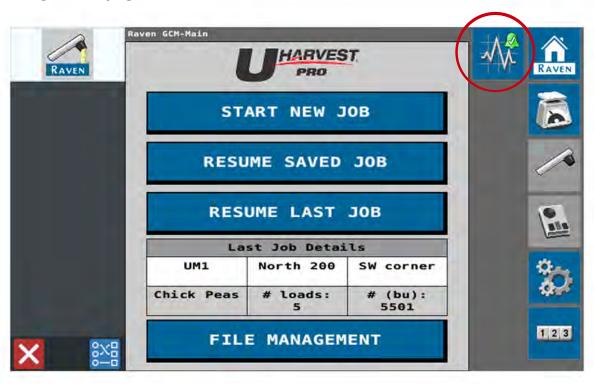

2. **Select the information tab**. Then select **Bluetooth Information** from the drop down menu page showing the different information pages.

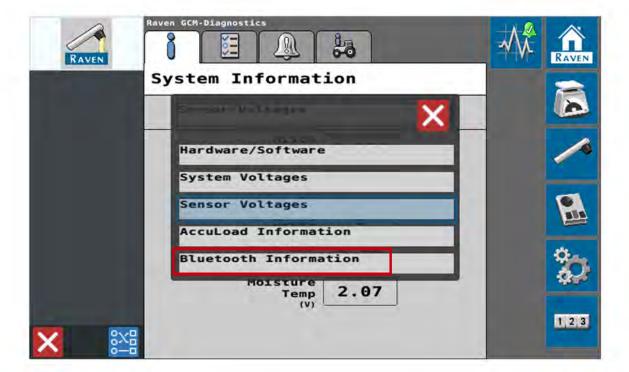

### TROUBLESHOOT

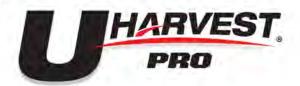

3. Uncheck the enable wirless box and then re-check the box to cycle the settings.

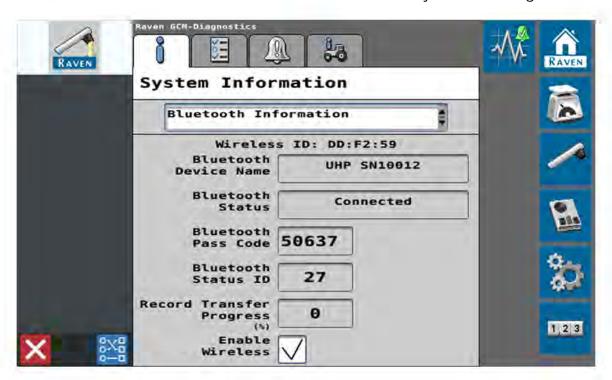

#### MOBILE APP TROUBLESHOOTING

| ISSUE                                                          | ACTION                                                                                                    |
|----------------------------------------------------------------|----------------------------------------------------------------------------------------------------|
| App will not connect<br>to the UHarvest Pro<br>GCM.            | <ul> <li>Some devices with weaker Bluetooth chips may need multiple attempts to connect. Attempt 4-5 times before moving to other troubleshooting methods.</li> <li>Completely close out the app, cycle power on the GCM, and launch the app again.</li> <li>Move closer to the GCM and try to connect. If the connection is successful, it may be necessary to relocate the GCM to provide a better signal in the tractor cab.</li> </ul>                                  |
| Error occurs during the transfer.                              | <ul> <li>Completely close out the app, cycle power on the GCM, and<br/>launch the app again.</li> </ul>                                                                                                    |
| Error occurs during upload to Slingshot                        | <ul> <li>Verify that the mobile device has an internet connection (cellular or WiFi).</li> <li>Verify that the Slingshot access key has been properly entered into the UHarvest Pro app.</li> </ul>                                                                                                    |
| App does not show<br>any available<br>UHarvest Pro<br>devices. | <ul> <li>Verify that the mobile device Bluetooth is enabled.</li> <li>Verify that the GCM is powered.</li> <li>Navigate to the Bluetooth information menu in the Diagnostics screen on the UT. Verify that the Bluetooth status says "Advertising" and that the box is checked for "Enable Wireless".</li> <li>Toggle the "Enable Wireless" check box off and on again.</li> <li>Completely close out the app, cycle power on the GCM, and launch the app again.</li> </ul> |